### Search

Menu 11

- Select Search by press the left soft key [OK].
- Enter the name that you want to search.

#### Note

- Instant searching is available by inputting the initial letter of the name.
- If you want to edit, delete, copy an entry, or to add the voice to one, select left soft key [Options].

The following menu will be displayed.

- View: You can view each entry in details.
- Edit: You can edit the name, number, group, ringtone and picture by using the navigation key.

- New message: After you have found the number you want, you can send a message(Text/Multimedia/Email) to the selected number.
- Send via: You can send the data of phone book via Text message, Multimedia message, Bluetooth or Fmail.
- ▶ **Delete:** You can delete an entry.
- New contact: After selecting the place (SIM/Phone) you want to save, you can add to the phonebook list.
- Multi delete: Allows you to remove a number of files selected.
- Copy to handset/SIM: You can copy an entry from SIM to phone or from phone to SIM.
- Main number: If a contact has more than one number stored, select the one that you use most often. This main number will be displayed first.

### Part 15.21 statement

"Change or Modifications that are not expressly approved by the manufacturer could void the user's authority to operate the equipment."

### Part 15.105 statement

This equipment has been tested and found to comply with the limits for a class B digital device, pursuant to Part 15 of the FCC Rules.

These limits are designed to provide reasonable protection against harmful interference in a residential installation.

This equipment generates uses and can radiate radio frequency energy and, if not installed and used in accordance with the instructions, may cause harmful interference to radio communications.

However, there is no guarantee that interference will not occur in a particular installation. if this equipment does cause harmful interference or television reception, which can be determined by turning the equipment off and on, the user is encouraged to try to correct the interference by one or more of the following measures:

- Reorient or relocate the receiving antenna.
- Increase the separation between the equipment and receiver.
- Connect the equipment into an outlet on a circuit different from that to which the receiver is connected
- Consult the dealer or an experienced radio/TV technician for help.

### LIMITED WARRANTY STATEMENT

### 1. WHAT THIS WARRANTY COVERS:

LG offers you a limited warranty that the enclosed subscriber unit and its enclosed accessories will be free from defects in material and workmanship, according to the following terms and conditions:

- (1) The limited warranty for the product extends for ONE (1) year beginning on the data of purchase of the product.
- (2) The limited warranty extends on to the original purchaser of the product and is not assignable or transferable to any subsequent purchaser/end user.
- (3) This warranty is good only to the original purchaser of the product during the warranty period as long as it is in the U.S., including Alaska, Hawaii, U.S. Territories and Canada.
- (4) The external housing and cosmetic parts shall not be covered under these limited warranty terms.
- (5) Upon request from LG, the consumer must provide information to reasonably prove the date of purchase.
- (6) The customer shall bear the cost of shipping the product to the Customer Service Department of LG. LG shall bear the cost of shipping the product back to the consumer after the completion of service under this limited warranty.

### 2. WHAT THIS WARRANTY DOES NOT COVER:

- (1) Defects or damages resulting from use of the product in other than its normal and customary manner.
- (2) Defects or damages from abnormal use, abnormal conditions, improper storage, exposure to moisture or dampness, unauthorized modifications, unauthorized connections, unauthorized repair, misuse, neglect, abuse, accident, alteration, improper installation, or other acts which are not the fault of LG, including damage caused by shipping blown fuses spills of food or liquid.
- (3) Breakage or damage to antennas unless caused directly by defects in material or workmanship.
- (4) That the Customer Service Department at LG was net notified by consumer of the alleged defect or malfunction of the product during the applicable limited warranty period.
- (5) Products which have had the serial number removed or made illegible.
- (6) The limited warranty is in lieu of all other warranties, express or implied either in fact or by operations law, statutory or otherwise, including, but limited to any implied warranty of marketability or fitness for a particular use.
- (7) Damage resulting from use of non-LG approved accessories.
- (8) All plastic surfaces and all other externally exposed parts that are scratched or damaged due to normal customer use.
- (9) Products operated outside published maximum ratings.
- (10) Products used or obtained in a rental program.
- (11) Consumables (such as fuses).

### 3. STATE LAW RIGHTS:

No other express warranty is applicable to this product. THE DURATION OF ANY IMPLIED WARRANTIES, INCLUDING THE IMPLIED WARRANTY OF MARKETABILITY, IS LIMITED TO THE DURATION OF THE EXPRESS WARRANTY HEREIN. LG INFOCOMM INC. SHALL NOT BE LIABLE FOR THE LOSS OF THE USE OF THE PRODUCT, INCONVENIENCE, LOSS OR ANY OTHER DAMAGES, DIRECT OR CONSEQUENTIAL, RISING OUT OF THE USE OF, OR INABILITY TO USE, THIS PRODUCT OR FOR ANY BREACH OF ANY EXPRESS OR IMPLIED WARRANTY, INCLUDING THE IMPLIED WARRANTY OF MARKETABILITY APPLICABLE TO THIS PRODUCT. Some states do not allow the exclusive of imitation of incidental or consequential damages or limitations on how long an implied warranty lasts; so these limitations or exclusions may not apply to you. This warranty gives you specific legal rights and you may also have other rights which vary from state to state.

### 4. HOW TO GET WARRANTY SERVICE:

To obtain warranty service, please call the following web address: www.lgeservice.com

### For Your Safety

### **Important Information**

This user guide contains important information on the use and operation of this phone. Please read all the information carefully for optimal performance and to prevent any damage to or misuse of the phone. Any changes or modifications not expressly approved in this user guide could void your warranty for this equipment.

#### **Before You Start**

#### **Safety Instructions**

**WARNING!** To reduce the possibility of electric shock, do not expose your phone to high humidity areas, such as the bathroom, swimming pool, etc.

Always store your phone away from heat. Never store your phone in settings that may expose it to temperatures less than 32°F or greater than 104°F, such as outside during extreme weather conditions or in your car on a hot day. Exposure to excessive cold or heat will result in malfunction, damage and/or catastrophic failure.

Be careful when using your phone near other electronic devices. RF emissions from your mobile phone may affect nearby in adequately shielded electronic equipment. You should consult with manufacturers of any personal medical devices such as pacemakers and hearing aides to determine if they are susceptible to interference from your mobile phone.

Turn off your phone in a medical facility or at a gas station. Never place your phone in a microwave oven as this will cause the battery to explode.

**IMPORTANT!** Please read the TIA SAFETY INFORMATION on page 78 before using your phone.

#### **Safety Information**

Read these simple guidelines. Breaking the rules may be dangerous or illegal. Further detailed information is given in this user guide.

- Never use an unapproved battery since this could damage the phone and/or battery and could cause the battery to explode.
- Never place your phone in a microwave oven as it will cause the battery to explode.
- Do not dispose of your battery by fire or with hazardous or flammable materials
- ► Make sure that no sharp-edged items come into contact with the battery. There is a risk of this causing a fire.
- > Store the battery in a place out of reach of children.
- Be careful that children do not swallow any parts such as rubber plugs (earphone, connection parts of the phone, etc.). This could cause asphyxiation or suffocation.

- Unplug the power cord and charger during lightning storms to avoid electric shock or fire.
- When riding in a car, do not leave your phone or set up the hands-free kit near to the air bag. If wireless equipment is improperly installed and the air bag is activated, you may be seriously injured.
- Do not use a hand-held phone while driving.
- Do not use the phone in areas where its use is prohibited. (For example: aircraft).
- Do not expose the battery charger or adapter to direct sunlight or use it in places with high humidity, such as a hathroom
- Never store your phone in temperatures less than- 4°F or greater than 122°F.
- Do not use harsh chemicals (such as alcohol, benzene, thinners, etc.) or detergents to clean your phone. There is a risk of this causing a fire.
- ▶ Do not drop, strike, or shake your phone severely. Such actions may harm the internal circuit boards of the phone.
- Do not use your phone in high explosive areas as the phone may generate sparks.
- Do not damage the power cord by bending, twisting, pulling, or heating. Do not use the plug if it is loose as it may cause a fire or electric shock

- Do not place any heavy items on the power cord. Do not allow the power cord to be crimped as it may cause fire or electric shock.
- Do not handle the phone with wet hands while it is being charged. It may cause an electric shock or seriously damage your phone.
- Do not disassemble the phone.
- Do not place or answer calls while charging the phone as it may short-circuit the phone and/or cause electric shock or fire
- Only use the batteries, antennas, and chargers provided by LG. The warranty will not be applied to products provided by other suppliers.
- Only authorized personnel should service the phone and its accessories. Faulty installation or service may result in accidents and consequently invalidate the warranty.
- Do not hold or let the antenna come in contact with your body during a call.
- An emergency call can be made only within a service area. For an emergency call, make sure that you are within a service area and that the phone is turned on.

### For Your Safety

#### **FCC RF Exposure Information**

WARNING! Read this information before operating the phone.

In August 1996, the Federal Communications (FCC) of he United States, with its action in Report and Order FCC 96-326, adopted an updated safety standard for human exposure to radio frequency (RF) electromagnetic energy emitted by FCC regulated transmitters. Those guidelines are consistent with the safety standard previously set by both U.S. and international standards hodies

The design of this phone complies with the FCC guidelines and these international standards.

#### CAUTION

Use only the supplied and approved antenna. Use of unauthorized antennas or modifications could impair call quality, damage the phone, void your warranty and/or result in violation of FCC regulations. Do not use the phone with a damaged antenna. If a damaged antenna comes into contact with skin, a minor burn may result. Contact your local dealer for a replacement antenna.

### **Body-worn Operation**

This device was tested for typical body-worn operations with the back of the phone kept 0.79 inches (2cm) between the user's body and the back of the phone. To comply with FCC RF exposure requirements, a minimum separation distance of 0.79 inches(2cm) must be maintained between the user's body and the back of the phone. Third-party belt-clips, holsters, and similar accessories containing metallic components should not be used. Body-worn accessories that cannot maintain 0.79 inches(2cm) separation distance between the user's body and the back of the phone, and have not been tested for typical body-worn operations may not comply with FCC RF exposure limits and should be avoided.

### Vehicle Mounted External Antenna (optional, if available)

A minimum separation distance of 8 inches (20cm) must be maintained between the user/bystander and the vehicle mounted external antenna to satisfy FCC RF exposure requirements. For more information about RF exposure, visit the FCC website at www.fcc.gov

### **FCC Part 15 Class B Compliance**

This device and its accessories comply with part 15 of FCC rules. Operation is subject to the following two conditions: (1) This device and its accessories may not cause harmful interference, and (2) this device and its accessories must accept any interference received, including interference that may cause undesired operation.

### **Cautions for Battery**

- Do not disassemble.
- Do not short-circuit.
- ▶ Do not expose to high temperature: 60°C (140°F).]
- Do not incinerate.

#### **Battery Disposal**

- Please dispose of your battery properly or bring to your local wireless carrier for recycling.
- Do not dispose in fire or with hazardous or flammable materials.

### **Adapter (Charger) Cautions**

- Using the wrong battery charger could damage your phone and void your warranty.
- The adapter or battery charger is intended for indoor use only.

Do not expose the adapter or battery charger to direct sunlight or use it in places with high humidity, such as the bathroom.

### New contact

#### Menu 12

You can add phonebook entry by using this function. Phone memory capacity is 1000 entries. SIM card memory capacity depends on the cellular service provider. The number of character is SIM dependent feature.

#### Note

- Maximum stored name and number length depends on SIM-card type.
- 1. Select New contact by press left soft key [OK].
- 2. Input a name.
- 3. Press ←, then you can input a number.
- 4. You can set a group for the entry by pressing (), ().

5. You can set a ringtone and a photo for the entry by press left soft key [Options].

### Speed dials

Menu 1.3

You can assign any of the keys to with a Name list entry. You can call directly by pressing this key.

- 1. Open the phonebook first by pressing the right soft key [Contacts] in standby mode.
- 2. Scroll to Speed dial, then press the left soft key [OK].
- 3. If you want to add speed dial, select <empty> by pressing the left soft key [IASSign]. Then, you can search the name in phonebook.

 After assigning the number as speed dial, you can change and delete the entry. You can also make a call or send a message by this number.

### **Groups**

Menu 1.4

You can list up to the members per each group. There are 7 groups you can make lists to.

- ➤ View members: Shows the group members you have selected.
- Group ringtone: Allows you to specify ring tone for the group members' call.
- Group icon: Allows you to select the icon dependent on Group.
- Add member: You can add group members.

- Remove member: You can remove the member from the Group member list. But the name and the number will be remained in phonebook.
- Remove all members: Allows you to delete all the members in the group.
- ▶ Rename: You can change a group name.

### Copy all

Menu 1.5

You can copy entries from SIM card memory to Phone memory and vice versa.

- SIM to phone: You can copy the entry from SIM Card to Phone memory.
- Phone to SIM: You can copy the entry from Phone memory to SIM Card.

### Delete all

Menu 16

You can delete all entries from SIM or Phone

### **Settings**

Menu 1.7

- 1. Press the right soft [Contacts] in standby mode.
- 2. Scroll to Settings, then press the left soft key [OK].

### View options (Menu 1.7.1)

Scroll to highlight View options, and then press the left soft key [OK].

- Name and number: Set the phonebook list with displaying only name.
- With picture: Set the phonebook list with the information of character and picture.

### Information

Menu 18

#### Service dial numbers (Menu 1.8.1)

Use this function to access a particular list of services provided by your network operator (if supported by the SIM card).

### Own numbers (SIM dependent) (Menu 1.8.2)

You can save and check your own number in SIM card

### Business card (Menu 1.8.3)

This option allows you to create your own business card featuring Name and an mobile phone number. To create a new business card, press the left soft key [New] and enter the information into the fields. If you want to edit, delete or to send a business card, select left soft key [Mew] [Options].

### Calls

You can check the record of missed, received, and dialled calls only if the network supports the Calling Line Identification (CLI) within the service area.

The number and name (if available) are displayed together with the date and time at which the call was made. You can also view call times.

### All calls

Menu 2.1

You can view all lists of outgoing or incoming calls.

### Missed calls

Menu 22

This option lets you view the last 50 unanswered calls. You can also:

View the number if available and call it, or save it in the Address Book

- Enter a new name for the number and save both in the Address Book
- Send a message by this number
- Delete the call from the list

### Received calls Menu 23

This option lets you view the last 50 incoming calls. You can also:

- ▶ View the number if available and call it or save it in the Address Book
- Enter new name for the number and save both in the Address Book
- ▶ Send a message by this number
- ▶ Delete the call from the list

### Sent calls

Menu 24

This option lets you view the last 50 outgoing calls (called or attempted). You can also:

- View the number if available and call it or save it in the Address Book
- Enter new name for the number and save both in the Address Book
- Send a message by this number
- ▶ Delete the call from the list

### Call settings

Menu 2.5

You can set the menu relevant to a call by pressing [Select] in the Setting menu.

### Call divert (Menu 2.5.1)

The Call divert service allows you to

divert incoming voice calls, fax calls, and data calls to another number. For details, contact your service provider.

#### ► All voice calls

Diverts voice calls unconditionally.

### If busy

Diverts voice calls when the phone is in use.

### If no reply

Diverts voice calls which you do not answer.

### If out of reach

Diverts voice calls when the phone is switched off or out of coverage.

### All data calls

Diverts to a number with a PC connection unconditionally.

### Calls

#### ► All fax calls

Diverts to a number with a fax connection unconditionally.

#### ► Cancel all

Cancels all call divert service.

#### The submenus

Call divert menus have the submenus shown below.

#### - Activate

Activate the corresponding service.

### To voice mailbox

Forwards to message centre. This function is not shown at All data calls and All fax calls menus.

### To other number

Inputs the number for diverting.

### To favourite number

You can check recent 5 diverted numbers

#### - Cancel

Deactivate the corresponding service.

#### - View status

View the status of the corresponding service.

#### Answer mode (Menu 2.5.2)

### Slide open

If you select this menu, you can receive an incoming call when you open the slide.

### ▶ Any key

If you select this menu, you can receive a call by pressing any key except (End) key.

### Accept key only

If you select this menu, you can receive a call by only pressing [Send] key.

### Send my number (Menu 2.5.3)

(network and subscription dependent)

### Set by network

If you select this, you can send your phone number depending on two line service such as line 1 or line 2.

#### ▶ On

You can send your phone number to another party.
Your phone number will be shown on the receiver's phone.

#### ▶ Off

Your phone number will not be shown

### Call waiting (Menu 2.5.4) (network dependent)

#### Activate

If you select Activate, you can accept a waiting (receiving) call.

#### Cancel

If you select Cancel, you cannot recognize the waiting (receiving) call

#### ▶ View status

Shows the status of Call waiting.

#### Minute minder (Menu 2.5.5)

If you select On, you can check the call duration by a beep sound given every minute during a call.

### Auto redial (Menu 2.5.6)

#### ▶ On

When this function is activated, the phone will automatically try to redial in the case of failure to connect a call.

#### ▶ Off

Your phone will not make any attempts to redial when the original call has not connected.

### Calls

### Send DTMF tones (Menu 2.5.7)

You can send touch tones during an active call to control your voice mailbox or other automated phone services.

### Calls time

Menu 2.6

Allows you to view the duration of your incoming and outgoing calls. You can also reset the call times.

The following timers are available:

- ▶ Last call: Length of the last call.
- Dialled calls: Length of the outgoing calls.
- Received calls: Length of the incoming calls.
- All calls: Total length of all calls made and incoming calls since the timer was last reset.

### Data information Menu 27

You can check the amount of data transferred over the network through the GPRS information option.

In addition, you can also view how much time you are online.

Web data (Menu 2.7.1)

Data call (Menu 2.7.2)

Total data (Menu 273)

### New message Menu 3.1

This menu includes functions related to SMS (Short Message Service), MMS (Multimedia Message Service), Email, voice mail, as well as the network's service messages.

### Text (Menu 3.1.1)

You can write and edit text message.

- 1. Enter the New messages menu by pressing the left soft key [OK].
- If you want to write a new message, select Text.
- 3. To make text input easier, use T9.
- 4. Press [Options] to attach the followings.

### **Options**

- ▶ **Send to:** Sends text messages.
- 1. Enter numbers of recipient.

- Press \infty key to add more recipients.
- 3. You can add phone numbers in the address book
- 4. Press the [Option] and then press send after entering numbers.

#### ▶ Insert

- **Symbol:** You add special characters.
- Image: You can insert the Default graphics or graphics in My pictures that are available for short messages.
- Sound: You can insert sounds that are available for short messages.
- Default images: You can insert Animations stored.
- **Default sounds:** You can insert Sounds stored.

- Text template: You can use Text templates already set in the phone.
- Contacts: You can add phone numbers or e-mail addresses in address book.
- My business card: You can add your Business card to the message.
- Save to drafts: Stores messages in Drafts.
- ▶ T9 languages: Select the language for T9 input mode. You can also deactivate T9 input mode by selecting 'T9 off'.
- New T9 word: Select the New T9 word for inputting New word into the dictionary.
- Clear text: You can clear text while writing SMS.

➤ Exit: If you press Exit while writing a message, you can end the writing message and back to the Message menu. The message you have written is not saved.

#### Multimedia (Menu 3.1.2)

You can write and edit multimedia messages, checking message size.

- 1. Enter the New message menu by pressing the left soft key [OK].
- If you want to write a new message, select Multimedia.
- You can create a new message or choose one of the multimedia message templates already made.

Maximum available file size, that can be inserted to MMS-message, is 300 kb.

### **Options**

- Send to: You can send multimedia messages to multiple recipients, priorities your message, and make it sent later as well.
- ► Insert: You can add Symbol, Image, Video, Sound, New slide, Text template, Contact, Business card, Others.

#### Note

- All messages will be automatically saved in the outbox folder, even after a sending failure.
- Preview: You can preview multimedia messages you have created.
- Save: You can save multimedia messages To drafts or As templates

- Edit subject: Allows you to modify the multimedia message you have chosen.
- ➤ **Slide duration:** You can set the duration of slide of multimedia message.
- ▶ T9 languages: Select the language for T9 input mode. You can also deactivate T9 input mode by selecting 'T9 off'.
- New T9 word: Select the New T9 word for inputting New word into the dictionary.
- Exit: You can get back to the Message menu.

#### Note

▶ If you select a picture with a large file size (200K for example) on writing multimedia message, the loading duration will take around 10 seconds. Furthermore, you can't activate any keys during the loading time. After about 10 seconds, you should be able to write the message.

#### Email (Menu 3.1.3)

To send/receive an email, you should set up the email account.

1. You can input up to 20 email addresses in the To and Cc field.

**Tip:** To input "@", press the solution and select "@".

- Key in the subject of the mail and press OK.
- After writing an email message, press the left soft key [Options]. You can access the following option menus.
- ▶ Send to: You can edit recipients.
- Insert: You can add Symbol, Text template, Contact and Signature.
- Attachment: You can attach file with this menu.
- Preview: You can preview the writing mail.
- ➤ **Save to drafts:** Select this to save the message in Drafts.
- Edit subject: You can edit the subject.
- ➤ T9 languages: Select the language for T9 input mode. You can also deactivate the T9 input mode by selecting 'T9 off'.

- New T9 word: Select the New T9 word menu for inputting a new word into the dictionary.
- Clear text: You can clear text while writing the message.
- Exit: If you select this while writing the message, you can exit from writing message and go back to the previous screen. The message you have written is not stored.

#### Note

For each e-mail account you may save up to 40 messages (totally 200 for five accounts). In Inbox folder you may save not more than 20 messages, in Drafts and Outbox folders -5 messages, and in Sent folder up to 10 messages.

- In case Drafts Outbox or Sent folder is full, and you try to save new message to one of this folders, first saved message will be automatically deleted.
- Maximum size for one sent message is 300 kb with attachments, and maximum size for one received message is 300 kb. In case you have received message with more than 5 attachments, only 5 of them will be received. Some attachment may display incorrectly.

### Received messages

#### Menu 3.2

You will be alerted when you have received messages. They will be stored in Inbox.

If the phone shows 'No space for SIM message', you have to delete only SIM messages from Inbox. If the phone displays 'No space for message', you can make space of each repository as deleting messages, media and applications.

### \* SIM message

SIM message means the message exceptionally stored in SIM card. You can move this message to the phone.

For notified multimedia message, you have to wait for downloading and processing of the message.

To read a message, select one of the messages by pressing the left soft key were.

- View: You can view the received messages.
- ▶ **Delete:** You can delete the current message.
- ► Reply: You can reply to the sender
- Reply to all: You can reply to all of the sender.
- ➤ Forward: You can forward the selected message to another party.
- Return call: You can call back to the sender.
- Information: You can view information about received messages; Sender's address, Subject (only for Multimedia message), Message date & time, Message type, Message size.
- Multi delete: After selecting the messages you want to remove, you can delete the selected messages.

- Delete all read: You can delete all messages read.
- ▶ Delete all: You can delete all messages.

### F-mail box

Menu 3.3

When you access this menu, you can either connect to your remote mailbox to retrieve your new email messages, or you can view the previously retrieved email messages without logging in to the email server.

You can check the saved emails, drafts, outbox, and sent emails. In the Inbox, up to 20 emails are stored

(Outbox stores up to 5, Draftes store up to 5, Sent stores up to 10)

### Sent messages Menu 3.4

This menu allows you to view the messages which are already sent. You can check the time and the contents of message.

### Voice mail

Menu 35

Once this menu has been selected, simply press the left soft key [OK] to listen to voice mail. You can also hold down the we key in standby mode to listen to voice mail.

#### Note

When you receive a voice mail, your phone displays the icon and you hear an alert. Please check with your network provider for details of their service in order to configure the handset correctly.

Messanger

Menu 3.6

Vivo chat

Menu 3.7

### **Templates**

Menu 3.8

#### SMS (Menu 3.8.1)

You have 6 text templates as below;

- · Please call me back.
- · I'm late. I will be there at
- Where are you now?
- · I'm on the way
- · Urgent! Please contact.
- I love you

The following options are available.

View: You can see multimedia templates.

- Edit: Use this to write a new message or edit the selected template message from the text template list.
- Send via
  - Text message: Use this to send the selected template message by SMS.
  - Multimedia message: Use this to send the selected template message by MMS.
  - Email: This menu allows you to edit, delete or add an email account.
- ▶ **Delete:** Deletes the template.
- ▶ **New template:** Use this to create new template.
- ▶ **Delete all:** Allows you to delete all multimedia messages.

#### MMS (Menu 3.8.2)

After saving new template, you can use the following options.

- Save: Allows you to save new multimedia templates you created.
- Insert: You can add Symbol, Image, Video, Sound, New slide, Text template, Contact, Business card and Others.
- Preview: You can preview multimedia templates you wrote.
- Edit subject: Allows you to modify the multimedia message you have chosen.
- Slide duration: You can set the duration of slide of multimedia message.
- ▶ T9 languages: Select the desired language for T9 input mode. You can also deactivate T9 input mode by selecting 'T9 off'.

Exit: Will take you back to the Message menu.

### **Drafts**

Menu 39

Using this menu, you can preset multimedia messages that you use most frequently. This menu shows the preset multimedia message list.

The following options are available.

- ▶ View: You can see the multimedia messages.
- Edit: Modifies the message you choose.
- Delete: Deletes the message you choose.
- ▶ Information: You can view information about the message you choose.

- Multi delete: After selecting the messages you want to remove, press OK and you can delete the selected messages.
- ▶ Delete all: Deletes all of the messages in the folder.

- ► **Information:** You can check information of each message.
- Multi delete: Select and delete the selected messages.
- Delete all: You can delete all messages in outbox.

### Outbox

#### Menu 3.10

This menu allows to view the message which is about to send or is failed sending.

After sending the message successfully, the message will be moved to sent box.

- ▶ View: You can view the message.
- Delete: You can delete the message.
- ▶ Resend: You can resend the selected message.
- Edit: Modifies the massage you choose.

# Info messages Menu 3.11 (Dependent to network and subscription)

Info service messages are text messages delivered by the network to GSM. They provide general information such as weather reports, traffic news, taxis, pharmacies, and stock prices.

Each type of has the number; therefore, you can contact service provider as long as you have input the certain number for the information.

When you have received an info service message, you can see the popup message to show you that you have received a message or the info service message is directly displayed.

To view the message again or not in standby mode, follow the sequence shown below:

#### Read (Menu 3.11.1)

- When you have received an info service message and select Read to view the message, it will be displayed on the screen. You can read another message by scrolling
   Or [Next].
- 2. The message will be shown until another message is reached.

### Topics (Menu 3.11.2)

## (Dependent to network and subscription)

- ▶ View list: You can see Info service message numbers which you added. If you press [Options], you can edit and delete info message category which you added
- ➤ Active list: You can select info service message numbers in the active list. if you activate an info service number, you can receive messages sent from the number.

### Message settings

Menu 3.12

### Text message (Menu 3.12.1)

Message types:

### Text, Voice, Fax, Paging, X.400, Email, ERMES

Usually, the type of message is set to Text. You can convert your text into alternative formats. Contact your service provider for the availability of this function.

- Validity period: This network service allows you to set how long your messages will be stored at the message centre.
- Delivery report: If you set to Yes, you can check whether your message is sent successfully.
- Reply charging: When a message is sent, it allows the recipients to reply and charge the

- cost of the reply to your telephone bill.
- Message centre number: If you want to send the text message, you can receive the address of SMS centre through this menu.
- Bearer setting: You can set the bearer setting such as GSM, GPRS.

### Multimedia message (Menu 3.12.2)

- Subject: You can enter multimedia messages subject when this menu is on.
- ➤ **Slide duration:** Display the duration of each page when writing the message.
- Priority: You can set the priority of the message you choose.
- ► Validity period: This network service allows you to set how

long your text messages will be stored at the message centre.

- Delivery report: If it is set to Yes in this menu, you can check whether your message is sent successfully.
- Read report: You can receive the report whether the receiver read the message or not.
- ▶ Auto download: If you select On, you receive multimedia messages automatically. If you select Off, you receive only notification message in the inbox and then you can check this notification. If you select Home network only, you receive multimedia messages depends on Homenetwork.
- Network profile: If you select multimedia message server, you can set URL for multimedia message server.

### ► Permitted message type

**Personal:** Personal message.

**Advertisement:** Commercial message.

**Information:** Necessary information

#### E-mail (Menu 3.12.3)

#### ▶ Email account

This menu allows you to edit, delete or add an email account.

- **View**: You can see the Fmail.
- · Set as default
- Edit

Account name: Account name.

**Email address:** Enter the email address given to you by your service provider.

**My name:** You can make your nickname.

**Incoming mail server:** Enter the POP3 address and Port number of the that receives your email.

**User name:** Enter your email ID.

**Password:** Enter your email password.

**Outgoing mail server:** Enter the SMTP address and Port number of computer that sends your email.

### - Advanced settings

**Protocol type:** Choose your protocol type. (POP3/IMAP4)

#### Maximum receive size:

View the Maximum size that you can receive mails.

**Save to server:** Select Yes to leave the messages on the server.

**Insert signature:** Select Yes to attach your signature to your email messages.

**Reply email address:** Email address that you can receive the reply.

## **Incoming port number:**Allow you to edit POP3 port number

Outgoing port number:
Allow you to edit SMTP port

### Outgoing mail authentication: when you send the mail, you can set authentication whether or not.

# **Outgoing server ID/password:** Enter the ID and password for sending your email.

- New account: You can set up to 5 email accounts by selecting New account menu. Using the Edit menu, you can set the following values.
- **Delete:** Deletes the selected account from the list.
- Delete all: You can delete all account lists.

### Network profile

A profile is the network information used to connect to the Internet. There are default profiles for some operators, stored in phone memory. It's impossible to rename default profiles.

### Signature

You can make your signature.

#### Voicemail number (Menu 3.12.4)

You can receive the voicemail if your network service provider supports this feature. When a new voicemail is arrived, the symbol will be displayed on the screen. Please check with your network service provider for details of their service in order to configure the phone accordingly.

### Push message (Menu 3.12.5)

You can set the option whether you will receive the message or not.

### Info message (Menu 3.12.6)

#### **▶** Receive

**Yes:** If you select this menu, your phone will receive Info service messages.

**No:** If you select this menu, your phone will not receive Info service messages any more.

### MessagesMensajes

#### Alerts

**Yes:** Your phone will beep when you have received Info service message numbers.

**No:** Your phone will not beep even though you have received info service messages.

### Language

You can select the language you want by pressing OK key. Then, the info service message will be shown in the language that you selected.

### **Downloads**

### **Downloads**

Menu 4.1

### Games & Apps Menu 4.2

In this menu, you can manage the Java applications installed in your phone. You can play or delete downloaded applications, or set the connect option.

### **WAP**

You can access various WAP (Wireless Application Protocol) services such as banking, news, weather reports and flight information. These services are specially designed for mobile phones and they are maintained by WAP service providers.

Check the availability of WAP services, pricing and tariffs with your network operator and/or the service provider whose service you wish to use. Service providers will also give you instructions on how to use their services.

Once connected, the homepage is displayed. The content depends on the service provider. To exit the browser at any time, press the () key. The phone will return to the idle menu.

### Navigating with the WAP browser

You can surf the Internet using either the phone keys or the WAP browser menu.

### Using the phone keys

When surfing the Internet, the phone keys function differently to phone mode.

| Key        | Description                           |
|------------|---------------------------------------|
| $\Diamond$ | Scrolls each line of the content area |
| C          | Returns to the previous page          |
| (OK)       | Selects options and confirms actions  |

### Using the WAP browser menu

There are various menu options available when surfing the Mobile Web.

### WAP

### Note

► The WAP browser menus may vary, depending on your browser version.

Cupido

Menu 54

Tones & Images Menu 5.5

Home

Menu 5 1

Guides & Leisure Menu 56

Connects to a homepage. The homepage will be the site which is defined in the activated profile. It will be defined by the service provider if you have not defined it in the activated profile.

**Portals** 

Menu 57

**Sports** 

Menu 5.8

Preferred links

Menu 5.2

Games

Menu 59

Quiz

Menu 53

Vivo em Ação

Menu 5.10

### WAP

| Cabum         | Menu 5.11   | History                                                                                                    | Menu 5.17 |
|---------------|-------------|----------------------------------------------------------------------------------------------------|-----------|
| <b>D</b> 1    |             | This menu will shows the recent browsing pages.                                                                    |           |
| Banks         | Menu 5.12   |                                                                                                    |           |
|               |             | Settings                                                                                                    | Menu 5.18 |
| Vivo chat     | Menu 5.13   | You can set the profile, cache and security related to internet service.                                           |           |
| Messenger     | Menu 5 14   | Network profile (Menu                                                                                              | 5.18.1)   |
| Wicoochigo    | IVIENU 5.14 | A profile is the network information used to connect to the Internet.                                              |           |
| E-mail        | Menu 5.15   | There are default profiles for some operators, stored in phone memory. It's impossible to rename default profiles. |           |
| Enter address | Menu 5.16   | Each profile has submenus as follows:                                                                              |           |
|               |             | ► <b>Activate:</b> Activates the profile.                                                                          | eselected |

- ➤ **View:** You can see the selected profile.
- Edit: You can edit the selected profile.
- New profile: You can add a new profile.
- ▶ Delete: Deletes the selected profile from the list.
- ▶ Delete all: Deletes all profile from the list.
- Reset all: Allows you to reset all profiles.

### View style (Menu 5.18.2)

#### Cache (Menu 5.18.3)

The information or services you have accessed are saved in the cache memory of the phone.

#### Note

► A cache is a buffer memory, which is used to save data temporarily.

#### Cookie (Menu 5.18.4)

Check whether a cookie is used or not.

### Security certifications (Menu 5.18.5)

You can see the list of personal. Certificates that have been stored in your phone.

### Show image (Menu 5.18.6)

Javascript (Menu 5.18.7)

## WAP

Memory in use (Menu 5.18.8)

Information

Menu 5.19

## Tones & Images Menu 6.1

## **Videos**

Menu 6.2

Shows the list of 3GP, 3G2 files at My media\Videos in Multimedia memory. Supported file types are 3gp files, that are encoded with MPEG4 and h.263 video-codecs and AMR audio-codec.

- Play: You can play the video file when pressing OK key or selecting Play menu of Option menus.
- ▶ **Delete:** Delete a file.
- Send via: Send the selected file to another device via Multimedia message, Bluetooth or Email.

#### Note

- ➤ You may send files via Bluetooth only if they are stored in phone memory, not on memory card. To send file from external memory, please, firstly copy it to internal phone memory.
- File: You can save/move/copy the folder or external memory.
  - Rename: Change the file name of selected file.
     The maximum length of characters is 36. And you can not change the extension of file.

## Warning!

You can't use the following characters \/: \*? " <> \

 Move to folder: Move the selected file to the folder.

 Move to external memory: Move the selected file to the Multimedia memory\external memory

## Warning!

If you remove the external memory during data transfer it will cause serious damage to your phone.

- Copy to external memory:
   Copy the selected file to the Multimedia memory\external memory.
- Information: Shows the file information.
- ► **New folder:** You can create a new folder.
- Multi delete: You can remove a number of files you have selected.
- Delete all: Delete all the files in the list.

## Sounds

Menu 63

Show the list of MP3, MP4, AAC, M4A files at My media\Music in Multimedia memory.

- Play: You can play the MP3 file when pressing OK key or selecting Play menu of Option menu.
- ➤ **Set as:** Currently selected sound can be set as a Ringtone/Ringtone ID.
- ► **File info:** Show the file information.

## **Images**

Menu 6.4

Show the list of JPG files at My media\Photos in Multimedia memory.

- ➤ View: You can see the JPG file when pressing OK key or selecting View menu of Option menus
- ▶ **Delete:** Delete a file.
- ▶ Set as
  - Full image wallpaper:
     Currently selected image can be set as a wallpaper.
  - Landscape wallpaper:
     Currently selected image can be displayed horizontally as a wallpaper.
  - Picture ID: Currently selected image can be set as a Picture ID.
- Send via: Allows you to send a image through MMS/Bluetooth/Email.

#### ► File

- **Rename:** Change the file name of selected file. You can not change the extension of file.

#### Note

- You can't use the following characters \ / : \* ? " < > |
- Move to folder: Move the selected file to the folder.
- Move to external memory: Move the selected file to the Multimedia memory/external memory.

## Warning!

If you remove the external memory during data transfer, it can seriously damage the phone.

Copy to external memory:
 Copy the selected file to the Multimedia memory/external memory.

## Warning!

If you remove the external memory during data transfer, it can seriously damage the phone.

- Information: Show the file information.
- Print via Bluetooth: Most pictures that you've taken in the camera mode and downloaded through WAP can be transmitted via Bluetooth to a printer.

#### ▶ Slide show

You can view a slide show of the files you stored.

- ► **New folder:** You can create a new folder.
- Multi delete: You can remove a number of files you selected.
- ▶ **Delete all:** Delete all files in the list.
- List view: Allows you to set the view type.

## **Documents**

Menu 65

This menu enables you to view document files (txt, ppt, pdf, doc and excel).

You can use the following Options menu

- ▶ View: You can see the document file when pressing the OK key or selecting View menu of Option menus
- ► **Information:** Show the file information

## **Others**

Menu 6 6

Show the list of files in My media\Others in the Multimedia memory.

#### Note

➤ You may send files via Bluetooth only if they are stored in the phone memory, not on the memory card. To send files from the external memory you must first copy it to the internal phone memory.

#### Note

▶ When you connect the phone with a PC via Bluetooth, you can both send and receive files to the Music and Video folders. You can copy any file type to the Others. You can only receive files from the Photos, Sounds, and Images folders. You can only view or play files in the Others folder if the file types are supported. When connecting with a PC via USB cable you will only see the following folders in the internal memory: Images, Sounds, Videos, and Others. You can see all folders in the external memory.

## External memory Menu 6.7

This menu allows you to view Images, Sounds, Videos, Documents and Others in memory card. If the external memory is not available, a pop up message "Please insert external memory" is displayed.

#### Note

➤ The SIM card must be installed in order for the phone to be recognized as a removable disk

## Memory status Menu 6.8

# Entertainment

Games Menu 7.1

Voice portal Menu 7.2

VIVO Infoma Menu 7.3

# VIVO chip

Servicios SIM

Menu 8.1

You can enjoy various multimedia functions on your phone such as camera, voice recorder, MP3 for your fun and convinience.

#### Note

- When the status of the battery indicates low, you may not use the Camera or Multimedia function.
- While using Multimedia function, the status of the battery is changeable.

## **Tools**

Menu 9.1

## MP3 Player (Menu 9.1.1)

The KE970 has an integrated MP3 player built-in. You can enjoy listening to MP3 music files on your phone using a compatible headset or via the internal loudspeaker.

#### Note

▶ Because of the small dimension of the speaker, in some cases the audio could be distorted, especially at maximum volume and when there are lots of bass sounds. Therefore, we recommend you to use the stereo headset in order to appreciate the high quality of your music.

The music player supports:

- MPEG-2 Layer III, MPEG-2.5 Layer III: Sampling frequency up from 8KHz to 48KHz. Bit rate up to 320Kbps, stereo.
- **AAC:** ADIF, ADTS formats (Sampling frequency from 8KHz to 48KHz)

 AAC+: V1: (Bit rate 16-128Kbps)
 V2: (Bit rate 16-48Kbps)
 (Sampling frequency from 8KHz to 48KHz)

#### Note

KE970 doesn't support the variable bit rate of all mentioned file types. Therefore, you can't change the file from MP3 format to AAC.

You can transfer MP3 files from a compatible PC to the memory in your phone using the Mass Storage. When you connect the phone to a PC using the USB cable(supplied in the same package), this will be displayed as a removable disk through Windows Explorer. If you are using Win98 SE, you will have to install the Mass storage driver for Windows 98 on CD-ROM.

#### Note

- ➤ You should copy MP3 to Sounds/MP3 folder. If you copy to another folder, you will not be able to view the MP3 files.
- ► The PC should run Windows 98 SE, Windows ME, Windows 2000, Windows XP operating system.

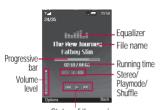

Status of the music controller

|              | Repeat     |
|--------------|------------|
| A)           | Play all   |
| t <b>A</b> ↓ | Repeat all |
| t I 🕽        | Repeat one |

#### Note

- ▶ In case that any invalid file is included in the playlist, an error message will pop and go back to the prior screen.
- Press Multimedia menu, and then select MP3 player.
- Press the left soft key [Options] to access the following menus.
- ▶ **Pause:** You can pause the playing MP3 file.
- View playlist: You can select another file on the MP3 list.
- ➤ **Set as ringtone:** You can set the current music on playing MP3 file as a ringtone

## Settings

- Equalizer: This menu helps you to adjust to a variety of environments when listening to music.
- Play mode: This menu allows to set the play mode: Repeat one, Repeat all, Play all.
- Set shuffle: It you select On, you can listen to the music at random.
- Visual effect: You can select the visual effect menus: Real spectrum, Fake. This menu allows to change the background of main LCD on playing MP3 file.

#### Note

Music is copyright protected in international treaties and national copyright laws. It may be necessary to obtain permission or a license to reproduce or copy music. In some countries national law prohibits private copying of copyrighted material. Please check the national legislation of the applicable country concerning the use of such material.

#### Camera (Menu 9.1.2)

Using the camera module built in your phone, you can take pictures or record videos. Additionally, you can send photos to other people and select photos as wallpaper.

#### Note

For your convenience, rotate phone as shown below when taking picture.

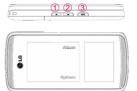

- 1)/2) Zoom in/Zoom out
- 3 Camera

Shutter sound or video recording sound is omitted even when setting mode, including manner mode  $\Re$ .

## · To take a picture

Hold down the camera button. The camera will be ready to use and you may want to rotate the screen into a horizontal position.

-To take clear pictures, press the camera button while holding the camera without any movement.

- Appropriately adjust distance to the object that you want take a picture of (more than 50 cm).
- Handle carefully since the camera is vunerable to shock and use a soft cloth when cleaning the camera lens.
- Do not disassemble or modify the camera as this may lead to fire or malfunctioning.

Auto Focus function is enabled when taking a picture or sticker shot. Press the camera button half way to adjust focus.

- 1. Hold down the in standby mode.
- Focus on the subject to capture the image, and then press the
   key.
- 3. If you want to save it, press the key.

#### Note

You can adjust the brightness by using the

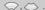

- ► Shot mode [AF]: Allows you to set the shot mode from Marco, Auto focus On and Off.
- ▶ Resolution [ [ ]]: Allows you to set the image size.(1600x1200), (1280x960) (640x480) and (320x240). Multishot is only available with the (320x240), (640x480) pixel resolution.
- ▶ Quality [ ]: Allows you to set the image quality from Normal, Fine and Super fine.
- Flash [ ]: Allow you to set the flash when you take a photo in dark place.

- ➤ **Self timer** [ ]: Allows you to select the delay time (Off, 3 seconds, 5 seconds, 10 seconds). Then the phone takes a photo after the specified time.
- ➤ Save to [ ]: You can set the space after taking a picture. (External/Phone)
- ► Multi shot [ ☐ ]: Allows to take multishot photos successively.
- ▶ Metering [ ]: Determines the lighting based on a little part of the subject. You can select the Centred and Combined which is to be exposed correctly.
- ► Colour effect [ ]: 4 settings are available.
  (Negation/Mono/Sepia/Colour)
- ➤ White balance [₩B]: Allows you to change the settings according to the enviroment. (Fluorescent/Cloudy/Incandescent /Daylight/Auto)

- ▶ **Shutter tone** [ ③ ]: You can set the sound when taking a picture.
- ▶ **Reset settings** [ ☐ ] : Allows you to reset the settings.

#### Video camera (Menu 9.1.3)

- 1. Select Video camera menu.
- Video camera settings menu is the same with Photo camera settings, except following items:
- ▶ Mode [ ]: Allows you to set to send a video file through MMS or General.

#### FM radio (Menu 9.1.4)

#### Voice notes (Menu 9.1.5)

You can record voice memo. The following [Options] menus are available.

#### ▶ Storage

You can choose Phone or External memory.

### Recording mode

You can choose General mode of unlimited recording or MMS mode of recording up to 30 seconds.

#### Record

- Press OK to start recording. Once recording is started, the message Recording and the counter is displayed.
- If you want to pause or resume recording, press left soft key or OK key.

3. If you want to finish recording, press right soft key [Stop].

#### **Alhum**

You can view the Sounds folder which lists allsound files saved in the memory.

#### Calendar (Menu 9.1.6)

When you enter this menu a calendar will show up. On top of the screen there are sections for date. Whenever you change the date, the calendar will be updated according to the date. And square cursor will be used to locate the certain day. If you see marked date in the calendar, it means that there is a schedule or memo that day. This function helps to remind you of your schedule and memo. The phone will sound an alarm tone if you set this for the note.

To change the day, month, and year.

| Key                     | Description |
|-------------------------|-------------|
| 1 co , 3 def            | Yearly      |
| 7 pqrs , 9 wsyz         | Monthly     |
| $\bigcirc$ , $\bigcirc$ | Weekly      |
| (),()                   | Daily       |

### Alarm (Menu 9.1.7)

You can set the alarm clock to go off at a specified time.

- 1. Select On and enter the alarm time you want.
- 2. Select the repeat period: Once, Mon-Fri, Mon-Sat, Sat-Wed, Sat-Thu, Everyday.
- Select the alarm tone you want and press [Set].

#### Memo (Menu 9.1.8)

- 1. Select the Memo by pressing the left soft key [OK].
- If the entry is empty, press the left soft key [New].
- 3. Input the memo and then press left soft key [Options] > [Save].

#### Note

► If you want to change the text input mode, press the # in order.

#### Calculator (Menu 9.1.9)

This contains the standard functions such as +, -, x,  $\div$ : Addition, Subtraction, Multiplication, and Division.

Furthermore, you can use the various function of calculator such as +/-, sin, cos, tan, log, ln, exp, sqrt, deg, rad.

- 1. Input the numbers by pressing numeric keys.
- 2. Use a navigation key to select a sign for calculation.
- 3. Then input the numbers.
- 4. Press key to view the result.
- 5. To input the decimal number, press key.
- 6. To end Calculator, press the right soft key [Back].

#### Chronometer (Menu 9.1.10)

- 1. Press [Start] to take time and record the lap time by pressing [Lap].
- 2. Press [Stop] to ascertain the record of lap time.
- 3. Press [Reset] to default condition.

#### Unit converter (Menu 9.1.11)

This converts any measurement into a unit you want. There are 7 types that can be converted into units: Currency, Area, Length, Weight, Temperature, Volume and Velocity.

- 1. You can select one of unit types by pressing [OK] key.
- Select the unit you want to convert by pressing , .
   It's impossible to input "-" symbol in unit converter.
- 3. Select the standard value by using (), ().

#### World time (Menu 9.1.12)

## Settings

Menu 9.2

### Phone settings (Menu 9.2.1)

- ▶ Data & Time: You can set functions relating to the date and time.
  - Set date: You can enter the current date.
  - Date format: You can set the Date format such as YYYY/MM/DD, DD/MM/YYYY, MM/DD/YYYY.
     (D: Day / M: Month / Y: Year)
  - **Set time:** You can enter the current time.
  - Time format: Your can set the time format between 24 hours and 12 hours.

- Auto update: Select On, the phone will automatically update the data and time.
- Languages: You can change the language for the display texts in your phone. This change will also affect the Language Input mode.
- Flight mode: This allows you to use only the phone's features that do not require the use of the wireless network when you are in an airplane or in places where the wireless network is prevented.

If you set the flight mode on, the icon will be displayed on the screen instead of the network signal icon.

- On: You cannot make (or receive) any calls, including emergency calls, or use other features that require network coverage
- Off: You can deactivate the flight mode and restart your handset to access the network.
- Power save: If you set On, you can save the power when you don't use the phone.

## Help

Menu 9.3

### Sound profiles (Menu 9.3.1)

In Profiles, you can adjust and customise the phone tones for different events, environments, or caller groups.

## There are five preset profiles: **General, Silent, Vibrate only, Outdoor and Headset**.

Each profile can be personalised. Press the left soft key [Menu] and select Profiles using up/down navigation keys.

#### Activate (Menu 9.X.1)

- 1. A list of profiles is displayed.
- 2. In the Profiles list, scroll to the profile you want to activate and press the left soft key [OK] or OK key.
- 3. Then, select Activate.

## Personalise (Menu 9.X.2)

Scroll to the desired profile in the Profile list. After pressing the left soft key or the OK key, select Personalise.

The profile setting option opens. Set the option as required.

- Call alert type: Set the alert type for incoming calls.
- Ring tones: Select the desired ring tone from the list.
- ▶ **Ring volume:** Set the volume of the ringing tone.
- Message alert type: Set the alert type for messages.
- Message tones: Select the alert tone for messages.
- Keypad tones: Select the desired keypad tone.
- Keypad volume: Set the volume of keypad tone.
- Slide tones: Allows to set the flip tone for adjusting environment.
- ► Effect sound volume: Set the volume of effect sound.

- Power on/off volume: Set the volume of the ringing tone when switching the phone on/off.
- ▶ Auto answer: This function will be activated only when your phone is connected to the handsfree kit.
  - Off: The phone will not answer automatically.
  - After 5 secs: After 5 seconds, the phone will answer automatically.
  - After 10 secs: After 10 seconds, the phone will answer automatically.

#### Note

All profiles cannot be renamed.

## Display settings (Menu 9.3.2)

- Wallpaper: You can select the background pictures in standby mode.
- Backlight timer: You can set the light-up duration of the display. (Off/10 secs/20 secs/30 secs/60 secs)
- ▶ **Brightness:** You can set the brightness of LCD: 100%, 80%, 60%, 40%
- ▶ Home screen shortcut: Selecting On displays the functionalities of 4 Navigation keys and Menu key as pictures on the middle of the idle window. (Profiles/Messaging/ Favourites/Contacts)
- ► Theme:

- ▶ Menu style: Your phone provides you with Grid and List menu themes. Set the menu style by scrolling and pressing the left soft key [URN] [OK].
- Main font style
- Dialing font style: Your phone provides you with four dialing styles. (Color style/Beads style/Digital style/Sketchbook style)
- Standby text: If you select On, you can edit the text which is displayed in standby mode.
- Network name: If this function is activated, network name will be displayed on LCD.
- ► Touchpaf calibration:

### Connectivity (Menu 9.3.3)

▶ Bluetooth: Bluetooth enables compatible mobile devices, peripherals and computers that are in close proximity to communicate directly with each other without wires. This handset supports built-in Bluetooth connectivity, which makes it possible to connect them with compatible Bluetooth headsets, computer applications and so on.

#### Note

▶ If you use LG PC Sync via Bluetooth, you can exchange the data only within phonebook

- When you receive data from another Bluetooth device, the phone requests confirmation. After confirming the transfer, the file will be copied on to your phone.
- Depending on the file type, it will be stored in the following folders:
  - Video (.3gp, mp4): Videos folder
  - Image (.bmp, gif, jpg, png): Images folder
  - **Sound** (.amr, wav, aac): Sounds folder
  - **MP3** (.mp3): Sounds/MP3 folder
  - Other files (.txt, html):
     Others folder

#### · Bluetooth on/off

You can activate or cancel the Bluetooth function.

#### Device list

You can view all devices which your KE970 is already paired to. If you enter Paired devices, you access the options

- Connect / Disconnect: After pairing with headset or stereo headset, you should connect with those devices. Then you can use those devices.
- Add new: Allows to search new Bluetooth devices and add them to your phone's list of paired devices. When you select Add new your handset will start to search for Bluetooth devices within range. Once the device you wish to pair appears on the list press the right soft key [Stop]. Scroll to the desired device and

press the left soft key [Pair]. You will then be asked to enter a passcode. The passcode can be any code you wish to use (the same passcode must be used by both devices) or is one that is pre-determined by the manufacturer of the device you are trying to pair with. Please check the User Manual of the device you are initiating the pair with to see if it already has a predetermined passcode in place.

- Rename: Allows you to change the name of the paired Bluetooth device and how it is displayed on the handset.
- Set as authorised/Set as unauthorised: Allows you to set an authorised connection between each Bluetooth device. For example if you regularly use a Bluetooth

headset with your phone then setting the connection as authorised will mean the headset will automatically connect to the handset each time the headset is powered on

- Remove: Allows to delete a paired Bluetooth device.
- **Remove all:** Allows to delete all a paired Bluetooth devices.
- · Bluetooth settings
  - My visibility: This indicates whether or not your handset will be visible to other Bluetooth devices.
  - My name: You can set the name of Bluetooth device. The default name is LG KE970.
  - My address: You can view the address of your Bluetooth device.

- Network: You can select a network which will be registered either automatically or manually.
  - Network selection
     Usually, the network selection is set to Automatic.
    - Automatic: If you select Automatic mode, the phone will automatically search for and select a network for you. Once you have selected "Automatic", the phone will be set to "Automatic" even though the power is off and on.
    - Manual: The phone will find the list of available networks and show you them. Then you can select the network which you want to use if this network has a roaming agreement with your home network operator. The phone let you select another network if the phone fails to access the selected network

 Preferred: You can set a list of preferred networks and the phone attempts to register with first, before attempting to register to any other networks.
 This list is set from the phone's predefined list of known networks

#### GPRS attach

You can set GPRS service depending on various situations.

### - Power on

If you select this menu, the phone is automatically registered to a GPRS network when you switch the phone on. Starting a WAP or PC dial-up application created the connection between phone and network and data transfer is possible. When you end the application, GPRS connection is ended but the registration to the GPRS network remains.

#### - When needed

If you select this menu, the GPRS connection is established when you connect a WAP or application service and closed when you end the WAP or application connection.

## Network profile

#### - Data connections

**Name:** You can type the network name.

**Bearer:** You can set the bearer data service.

1 Data/2 GPRS

## <Data settings>

Appears only if you select Data Settings as a Bearer/service.

**Dial number:** Enter the telephone number to dial to access your WAP gateway.

**User ID:** The users identity for your dial-up server (and NOT the WAP gateway).

**Password:** The password required by your dial-up server (and NOT the WAP gateway) to identify you.

**Call type:** Select the type of data call; Analogue or Digital (ISDN).

**Call speed:** The speed of your data connection; 9600 or 14400 (Depends on Operator)

**Linger time:** You need to enter timeout period. After entering that, the WAP navigation service will be unavailable if any data is not input or transferred.

**Primary server:** Input the IP address of the primary DNS server you access.

**Secondary server:** Input the IP address of the secondary DNS server you access.

## <GPRS settings>

The service settings are only available when GPRS is chosen as a bearer service.

**APN:** Input the APN of the GPRS

**User ID:** The users identify for your APN server.

**Password:** The password required by your APN server.

**Primary server:** Input the IP address of the primary DNS server you access.

**Secondary server:** Input the IP address of the secondary DNS server you access.

▶ **USB connection:** You can choose one mode of Data service and Mass storage.

When you have finished using the phone memory, click Exit and take the following steps.

#### Caution

- Before you remove the cable, it is necessary that you click Exit. Or, the integrity of transferred data is not guaranteed.
- 1. Click on the notification area. [Unplug or Eject Hardware]
- Select USB Mass Storage Device, click on Stop.
   The following message will appear: "The 'USB Mass Storage Device' device can now be safely removed from the system"
- 3. Then remove the cable.

## Security settings (Menu 9.3.4)

- PIN code request: In this menu, you can set the phone to ask for the PIN code of your SIM card when the phone is switched on. If this function is activated, you'll be requested to enter the PIN code
  - 1. Select PIN code request in the security settings menu, and then press [OK].
  - 2. Set On/Off.
  - If you want to change the setting, you need to enter PIN code when you switch on the phone.
  - If you enter wrong PIN code more than 3 times, the phone will lock out. If the PIN is blocked, you will need to key in PUK code.

- You can enter your PUK code up to 10 times. If you put wrong PUK code more than 10 times, you can not unlock your phone. You will need to contact your service provider.
- ▶ Phone lock: You can use a security code to avoid unauthorized use of the phone. Whenever you switch on the phone, the phone will request security code if you set phone lock to When switch on. If you set phone lock to When SIM changed, your phone will request security code only when you change your SIM card.
- ▶ Touchpad lock:
- ▶ Call barring: The Call barring service prevents your phone from making or receiving certain category of calls. This function requires the call barring password. You can view the following submenus.

- All outgoing: The barring service for all outgoing calls.
- Outgoing international: The barring service for all outgoing international calls.
- O/G international except home country: The barring service for all international outgoing calls except home network.
- All incoming: The barring service for all incoming calls.
- **Incoming when abroad:** The barring service for all incoming calls when roaming.
- **Cancel all barrings:** You can cancel all barring services.
- Change password: You can change the password for Call Barring Service.

#### The submenus:

- Activate: Allows to request the network to set call restriction on.
- Cancel: Set the selected call restriction off.
- **View status:** View the status whether the calls are barred or not.
- Fixed dial number: You can restrict your outgoing calls to selected phone numbers. The numbers are protected by your PIN2 code.
  - On: You can restrict your outgoing calls to selected phone numbers.
  - Off: You can cancel fixed dialling function.
  - List view: You can view the number list saved as Fixed dial number

- Change codes: PIN is an abbreviation of Personal Identification Number to prevent use by unauthorized person. You can change the access codes: Security code, PIN1 code, PIN2 code
  - If you want to change the Security code/PIN1/ PIN2 code input your original code, and then press [OK].
  - Input new Security
     code/PIN/PIN2 code and verify
     them

### Call settings (Menu 9.3.5)

You can set the menu relevant to a call by pressing [Select] in the Setting menu.

- Call divert: The Call divert service allows you to divert incoming voice calls, fax calls, and data calls to another number. For details, contact your service provider.
  - All voice calls: Diverts voice calls unconditionally.
  - **If busy:** Diverts voice calls when the phone is in use.
  - If no reply: Diverts voice calls which you do not answer.
  - If out of reach: Diverts voice calls when the phone is switched off or out of coverage.
  - All data calls: Diverts to a number with a PC connection unconditionally.

- All fax calls: Diverts to a number with a fax connection unconditionally.
- Cancel all: Cancels all call divert service.

#### The submenus

Call divert menus have the submenus shown below.

Activate: Activate the corresponding service.

#### To voice mailbox

Forwards to message centre. This function is not shown at All data calls and All fax calls menus.

### To other number

Inputs the number for diverting.

### To favourite number

You can check recent 5 diverted numbers.

- **Cancel:** Deactivate the corresponding service.
- **View status:** View the status of the corresponding service.

#### ► Answer mode

- Slide open: If you select this menu, you can receive an incoming call when you open the slide.
- Any key: If you select this menu, you can receive a call by pressing any key except 
   [End] key.
- Accept key only: If you select this menu, you can receive a call by only pressing [Send] key.

## Send my number (network and subscription dependent)

- Set by network: If you select this, you can send your phone number depending on two line service such as line 1 or line 2.
- On: You can send your phone number to another party.
   Your phone number will be shown on the receiver's phone.
- Off: Your phone number will not be shown.

## Call waiting (network dependent)

- Activate: If you select Activate, you can accept a waiting (receiving) call.
- Cancel: If you select Cancel, you cannot recognize the waiting (receiving) call.

- **View status:** Shows the status of Call waiting.
- Minute minder: If you select On, you can check the call duration by a beep sound given every minute during a call.
- ► Auto redial: If y
  - On: When this function is activated, the phone will automatically try to redial in the case of failure to connect a call.
  - Off: Your phone will not make any attempts to redial when the original call has not connected.
- Send DTMF tones: You can send touch tones during an active call to control your voice mailbox or other automated phone services.

## Message settings (Menu 9.3.6)

- Text message
  - Message types: Text, Voice, Fax, Paging, X.400, Email, ERMES

    Usually, the type of message is set to Text. You can convert your text into alternative formats. Contact your service provider for the availability of this function.
  - Validity period: This network service allows you to set how long your messages will be stored at the message centre.
  - Delivery report: If you set to Yes, you can check whether your message is sent successfully.
  - Reply charging: When a message is sent, it allows the recipients to reply and charge the cost of the reply to your telephone bill.

- Message centre number: If you want to send the text message, you can receive the address of SMS centre through this menu.
- Bearer setting: You can set the bearer setting such as GSM, GPRS.

## ▶ Multimedia message

- **Subject:** You can enter multimedia messages subject when this menu is on.
- **Slide duration:** Display the duration of each page when writing the message.
- Priority: You can set the priority of the message you choose.
- Validity period: This network service allows you to set how long your text messages will be stored at the message centre.

- Delivery report: If it is set to Yes in this menu, you can check whether your message is sent successfully.
- **Read report:** You can receive the report whether the receiver read the message or not.
- Auto download: If you select On, you receive multimedia messages automatically. If you select Off, you receive only notification message in the inbox and then you can check this notification. If you select Home network only, you receive multimedia messages depends on Homenetwork.
- Network profile: If you select multimedia message server, you can set URL for multimedia message server.

### · Permitted message type

Personal: Personal message.

**Advertisement:** Commercial message.

**Information:** Necessary information

#### ► E-mail

#### Email account:

This menu allows you to edit, delete or add an email account.

- View: You can see the Email.
- Set as default
- Edit

Account name: Account name

**Email address:** Enter the email address given to you by your service provider.

**My name:** You can make your nickname.

**Incoming mail server:** Enter the POP3 address and Port number of the that receives your email.

**User name:** Enter your email ID

**Password:** Enter your email password.

**Outgoing mail server:** Enter the SMTP address and Port number of computer that sends your email.

## - Advanced settings

**Protocol type:** Choose your protocol type. (POP3/IMAP4)

## Maximum receive size:

View the Maximum size that you can receive mails.

**Save to server:** Select Yes to leave the messages on the server.

**Insert signature:** Select Yes to attach your signature to your email messages.

**Reply email address:** Email address that you can receive the reply.

**Incoming port number:**Allow you to edit POP3 port number.

**Outgoing port number:**Allow you to edit SMTP port number

Outgoing mail authentication: when you send the mail, you can set authentication whether or not.

**Outgoing server ID/password:** Enter the ID and password for sending your email.

- New account: You can set up to 5 email accounts by selecting New account menu.
   Using the Edit menu, you can set the following values.
- **Delete:** Deletes the selected account from the list.
- **Delete all:** You can delete all account lists
- Network profile: A profile is the network information used to connect to the Internet. There are default profiles for some operators, stored in phone memory. It's impossible to rename default profiles.
- Signature: You can make your signature.

- Voicemail number: You can receive the voicemail if your network service provider supports this feature. When a new voicemail is arrived, the symbol will be displayed on the screen. Please check with your network service provider for details of their service in order to configure the phone accordingly.
- Push message: You can set the option whether you will receive the message or not.

## ▶ Info message

#### Receive

**Yes:** If you select this menu, your phone will receive Info service messages.

**No:** If you select this menu, your phone will not receive Info service messages any more.

#### Alerts

**Yes:** Your phone will beep when you have received Info service message numbers.

**No:** Your phone will not beep even though you have received info service messages.

 Language: You can select the language you want by pressing OK key. Then, the info service message will be shown in the language that you selected.

### WAP settings (Menu 9.3.7)

Network profile: A profile is the network information used to connect to the Internet. There are default profiles for some operators, stored in phone memory. It's impossible to rename default profiles.

Each profile has submenus as follows:

- Activate: Activates the selected profile.
- View: You can see the selected profile.
- Edit: You can edit the selected profile.
- New profile: You can add a new profile.
- **Delete:** Deletes the selected profile from the list.
- Delete all: Deletes all profile from the list.

- Reset all: Allows you to reset all profiles.
- ▶ View style:
- Cache: The information or services you have accessed are saved in the cache memory of the phone.

#### Note

- ➤ A cache is a buffer memory, which is used to save data temporarily.
- ► **Cookie:** Check whether a cookie is used or not.
- Security certifications: You can see the list of personal. Certificates that have been stored in your phone.
- Show image:
- Javascript:
- ▶ Memory in use:

## Original settings (Menu 9.3.8)

- ► Reset settings
- ▶ Reset phone memory
- ► Reset all

## Original settings (Menu 9.3.9)

- **▶** Common
- ▶ Reserved
- ▶ SIM card
- **▶** External memory

## **Q&A**

Please check to see if any problem which you may have with your phone is described here before taking it for service or calling a service engineer.

- Q How do I view the list of outgoing calls, incoming calls and missed calls?
- A Press 🕥 .
- O Connection is poor or is not audible in certain areas.
- A In certain areas, signal strength can vary dramatically. Try moving to a different location. Heavy network traffic may affect the ability to connect, or the stability of the call.

- O Connection is poor even when established.
- A In certain areas, signal strength can vary dramatically. Try moving to a different location. Heavy network traffic my affect the ability to connect, or the stability of the call.
- Q LCD does not turn on.
- A Remove and replace the battery and turn on the power. If the phone still does not turn on, charge the battery and try again.
- O An echo can be heard during connection with a certain telephone in a certain area.
- A It is called 'Echo Phenomenon'. It occurs if the volume is too high or caused by special

properties (semi electronic telephone exchange) of the machine on the other end.

- The phone gets warm.
- A During long calls, or if games/Internet are used for a long time, the phone may become hot. This is perfectly normal and has no effect upon the life of the product or performance.
- O The bell does not ring, or lamp or LCD blinks only.
- A The phone is set to 'Vibrate' or 'Silent' in the Profiles menu. Please select 'Normal' or 'Loud/.
- O Standby duration of the phone gradually becomes shorter.
- A Batteries have a limited life.

When the battery lasts for half its original time, it requires replacement.
Only use authorised replacement parts.

- Usage time of battery becomes shorter.
- A If the battery time is short, it may be due to the user environment, or large volume of calls, or weak signals.
- O No number is dialed when you recall a phonebook entry.
- A Check that the numbers have been saved correctly, by using the phonebook Search feature. Resave them, if necessary.

## **Q&A**

- Q You cannot be contacted.
- A Is your phone switched on (pressed for more than three seconds)? Are you accessing the right cellular network? Have you set an incoming call barring option?
- O I cannot find the lock, PIN, or PUK code, or password?
- A The default lock code is '0000'.

  If you forget or lose the lock code, contact your phone dealer. If you forget or lose a PIN or PUK code, or if you have not received such a code, contact your network service provider.

## **Accessories**

There are various accessories for your mobile phone. You can select these options according to your personal communication requirements.

## Standard Battery

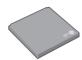

## **Travel Adapter**

This charger allows you to charge the battery while away from home or your office.

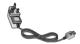

## Data cable/CD

You can connect your phone to PC to exchange the data between them.

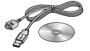

## Accessories

# Hands free earmicrophone and music player controller combo

- Stereo headset
- Controller: Answer & End button, music player control, volume control, Hold button and microphone.

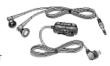

#### Note

- ▶ Always use genuine LG accessories.
- ▶ Failure to do this may invalidate your warranty.
- Accessories may be different in different regions; please check with our regional service company or agent for further inquires.